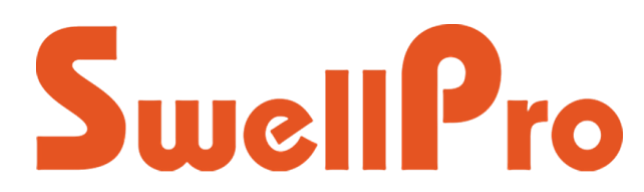

## SPRY Firmware Update Instruction v3.0

The Spry drone and Spry remote controller can both be updated with new firmware as SwellPro continues to make improvements and introduce new features.

Some firmware releases apply only to the Spry drone. In these cases, it is not necessary to update the remote controller at the same time.

*Please note that the Swellpro Firmware Tool only runs on Win7 and above. MacOS is not supported for firmware updating.* 

*If you have difficulty running the Firmware Updater, please check each of the following:*

- *Remove all USB drives and devices from the computer*
- *Temporarily disable anti-virus software protection*
- *Some Window 7 computers require the following patch from Microsoft. https://www.microsoft.com/en-US/download/confirmation.aspx?id=42642*
- 1. Download **SwellproFirmwareTool.**zip from swellpro.com/download.html. This is a compressed Windows folder, which must be decompressed with programs such as WinZip, WinRar or 7zip before continuing.
- 2. Also, download the latest Spry firmware file.
- 3. After you have decompressed the Updater folder from step 1, run the file: **SwellproFirmwareTool.exe**

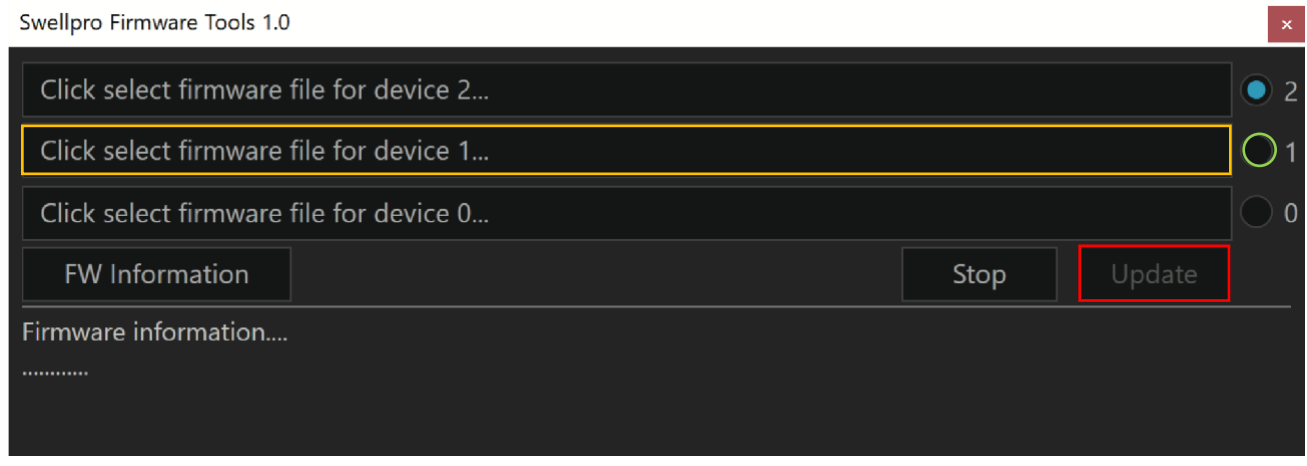

## **To update the Spry Drone firmware**

- 4. Plug the Spry into the PC using a good quality micro USB cable and wait for the **Update** button to light up.
- 5. Click on "select firmware file for Device 1" to select the drone firmware file and locate the firmware file you have downloaded. (example: FW\_FC\_FF1\_2019.bin)
- 6. Click on the radio button marked (1) on the right side, and then click the Update button.
- 7. Firmware update progress will be displayed. Once completed, the Spry will reboot and sound a tone.

## **To update the Spry Remote Controller firmware**

- If a remote controller firmware update is available, follow the next steps to update the firmware of the Spry remote controller
- 8. Plug the **Spry Remote Controller** into the Windows PC using a good quality micro USB cable
- 9. Power **ON** the Remote Controller.
- 10. Click on "select firmware file for Device 2" to select the remote controller firmware file and locate the firmware file you have downloaded. (example: FW\_RadioTX\_FF1\_2019.bin).
- 11. Click on the radio button marked (2) on the right side, and then click the Update button.
- 12. Firmware update progress will be displayed. Once completed, the Remote Controller will reboot and sound a tone.

Following the firmware update, the drone will need to be **recalibrated.** Please follow the instructions in the manual for Gyro calibration. Optionally, you can perform an IMU calibration, but only if you have a level, stable location for IMU calibration.

## **How to check current Spry drone firmware:**

- 1. Run the SwellproFirmwareTool.exe
- 2. Plug the Spry drone into the PC using a good quality micro USB cable and wait for the Update button to light up.
- 3. Click the FW Information button to get the software version information as below:

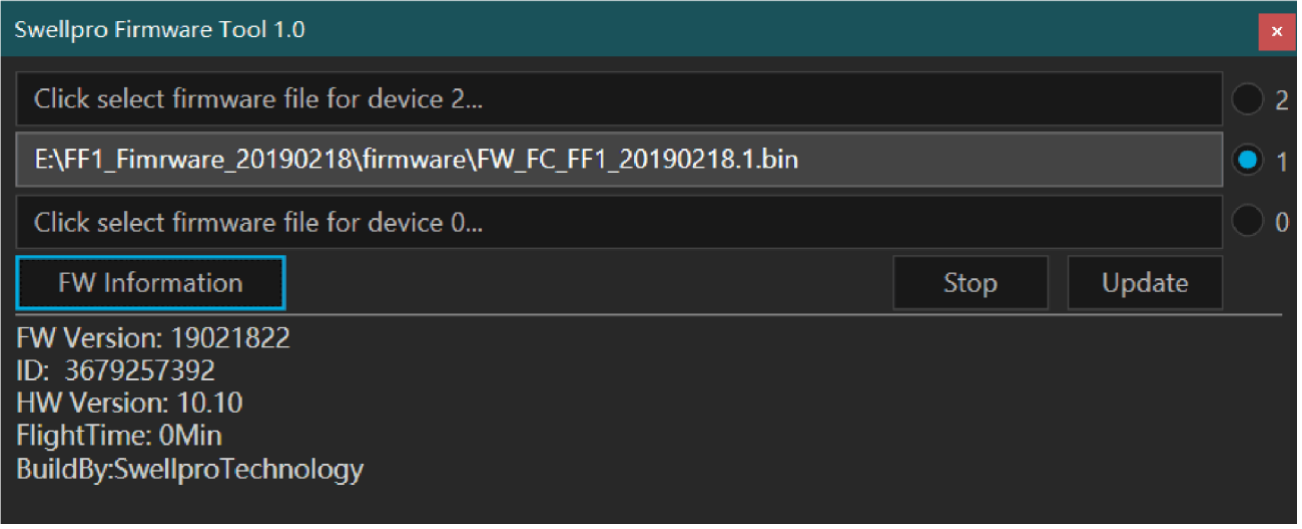

- FM Version: is the installed drone firmware. The firmware version number is derived from the date of release, so in this example the firmware was published on February 18, 2019 @ 22:00.
- ID is the unique serial number of the drone motherboard.
- FlightTime is the total accumulated flight time for the drone.
- HW Version is the HW version.